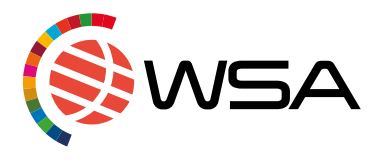

# *WSA Contest Database & National Contest Webpage manual for National Experts*

WSA offers, exclusive for WSA National Experts, the WSA Contest Database and National Contest Webpage for your national call. Please follow the following steps to either submit new solutions or select from your national contest submissions, if you chose to organise a national contest.

If you have any questions, please do not hesitate to contact us: [caroline@wsa-global.org](mailto:caroline@wsa-global.org) or [office@wsa-global.org](mailto:office@wsa-global.org)

# The WSA Contest Database & National Contest Webpage enable you to:

- Edit your National Expert's profile and publish it online
- Integrate your own content on your WSA National Contest Webpage in your local language and edit the pages yourself
- Get more recognition for your national WSA contest
- Offer a local application for WSA in your country, where interested applicants can submit their digital solutions
- You can screen all submitted solutions from your country and nominate them directly to the global WSA contest

### WSA National Contest Webpage

WSA implemented a webpage for every WSA National Expert to use in his/her national call. Please feel free to use this webpage to share an open call for applications in your country.

Follow the link to get to the WSA National Contest [Webpage:](https://db.icnm.net/Signup/WSA/2023) <https://db.icnm.net/Signup/WSA/2023>

#### Sign in

Please sign in to access and edit your WSA National Contest Webpage. The username and password have been sent to you by WSA via email.

If you cannot find them or have issues with signing in, please contact the WSA office.

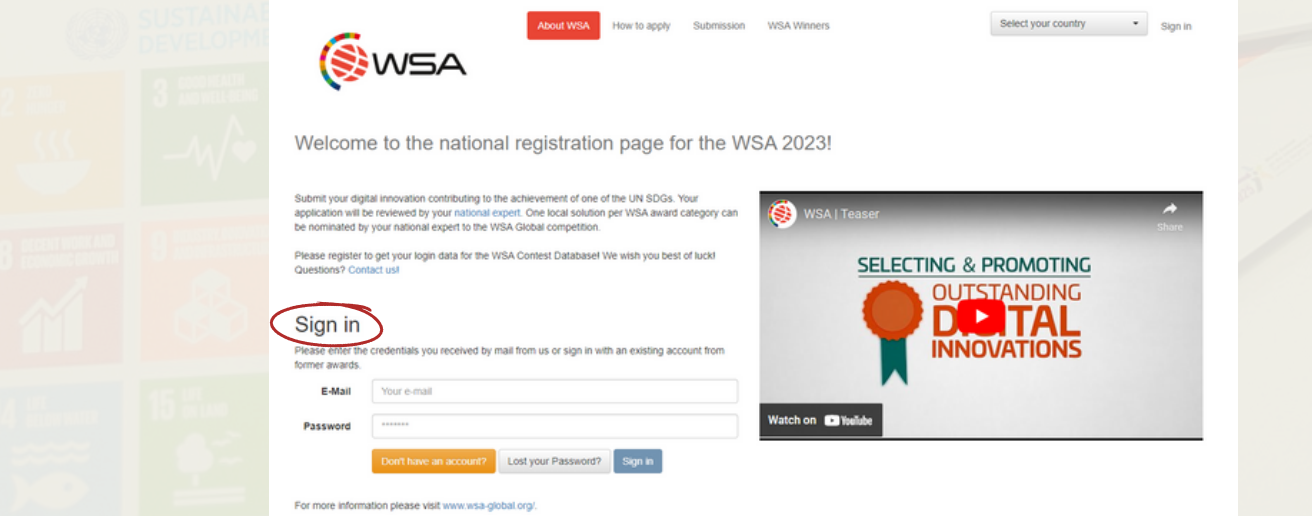

### WSA National Contest Webpage for the applicants

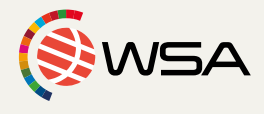

If you are using the National Contest Webpage for your national call, your applicants will sign in via the same website. They select the country from the upper right corner, register and fill in their applications.

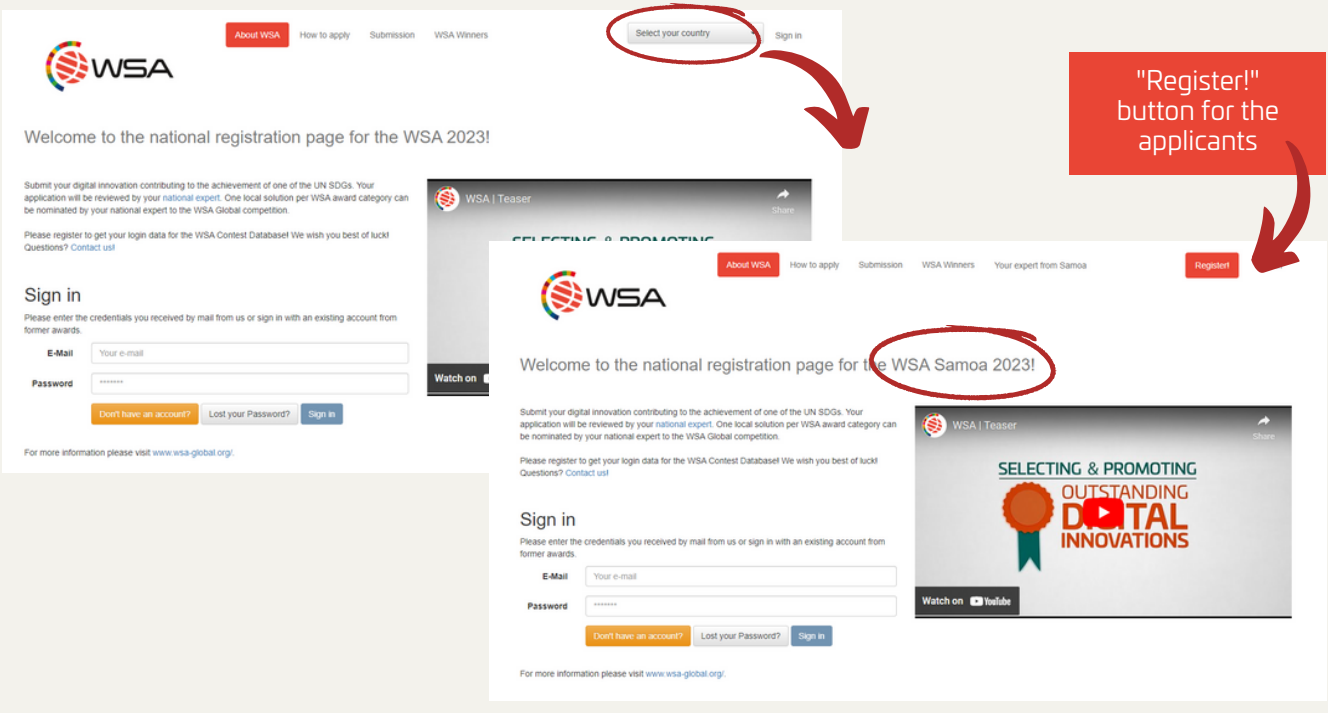

### WSA Contest Database

After signing in you arrive at the "Nomination" page of the WSA Contest Database.

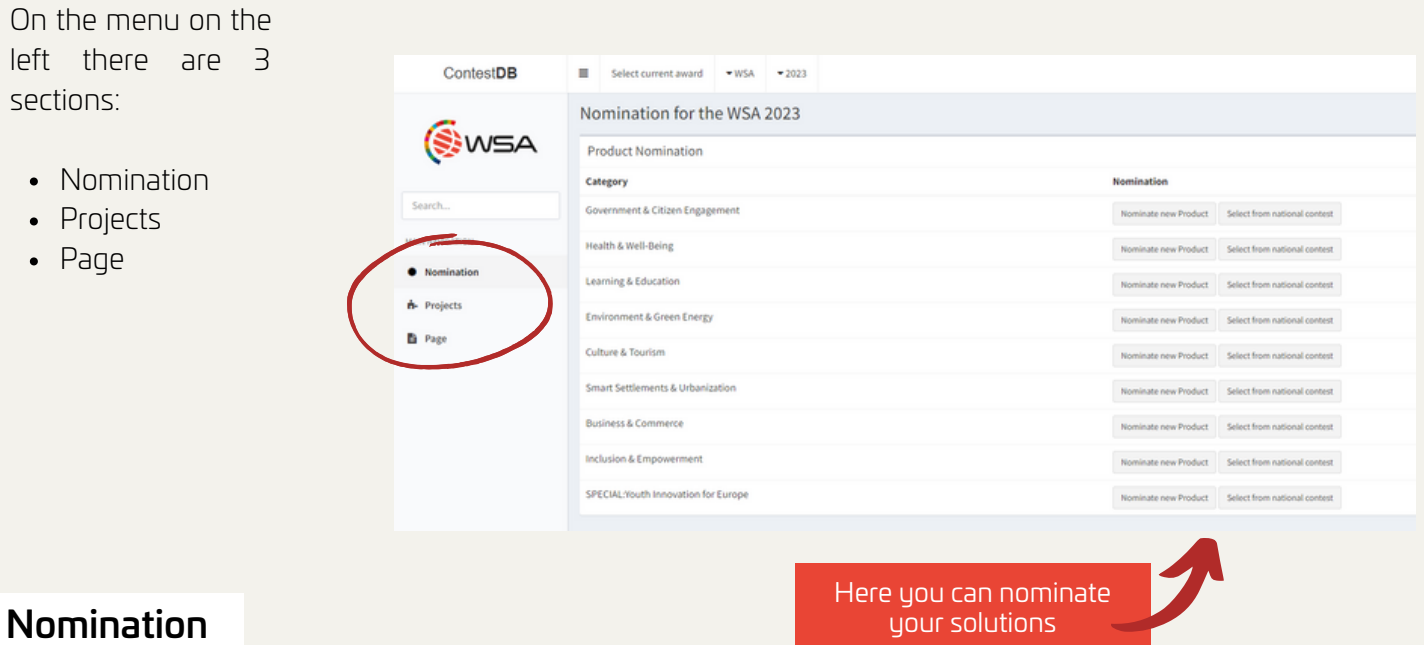

On the "Nomination" page you can see all the WSA categories for your national nominations, and the two nominating options for nominating your local candidates to the global WSA contest.

More about nomination [here.](#page-3-0)

### Projects

Under "Projects" you will find all solutions that have been submitted for your national contest. "List all" shows all solutions, and with the "Search" function you can search to find specific ones using the various search functions.

Please note also the export function, which will export data as an excel file.

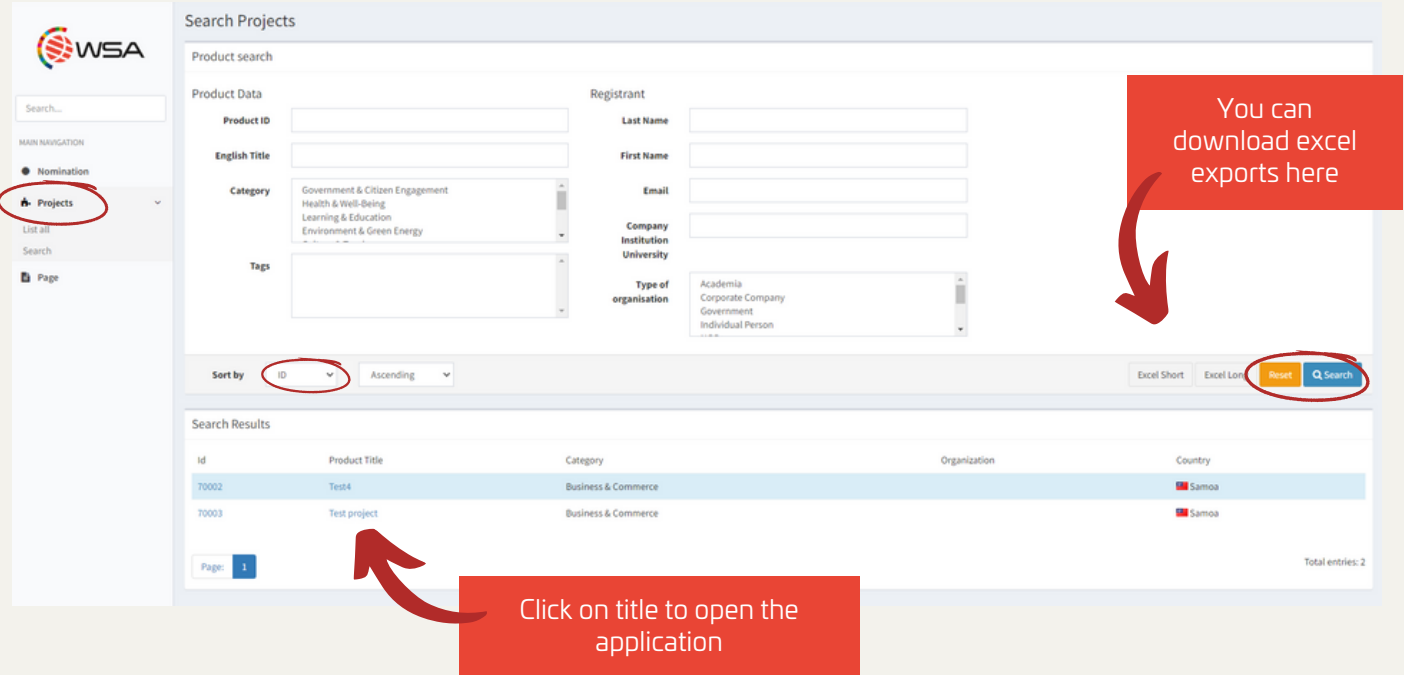

#### Page

With the "Page" button you can access the administration part of the National Contest Webpage and add pages and information about your national contest!

WSA office has already prepared general information about the WSA for your National Contest Webpage. You have the option to hide/unhide these pages.

You can EDIT, DELETE and MOVE (change the order of tabs on the National Contest Webpage) pages you have added any time!

You can click "Add Page" to add another tab on your WSA National Contest Webpage, and click "View national contest registration" to view your WSA National Contest Webpage.

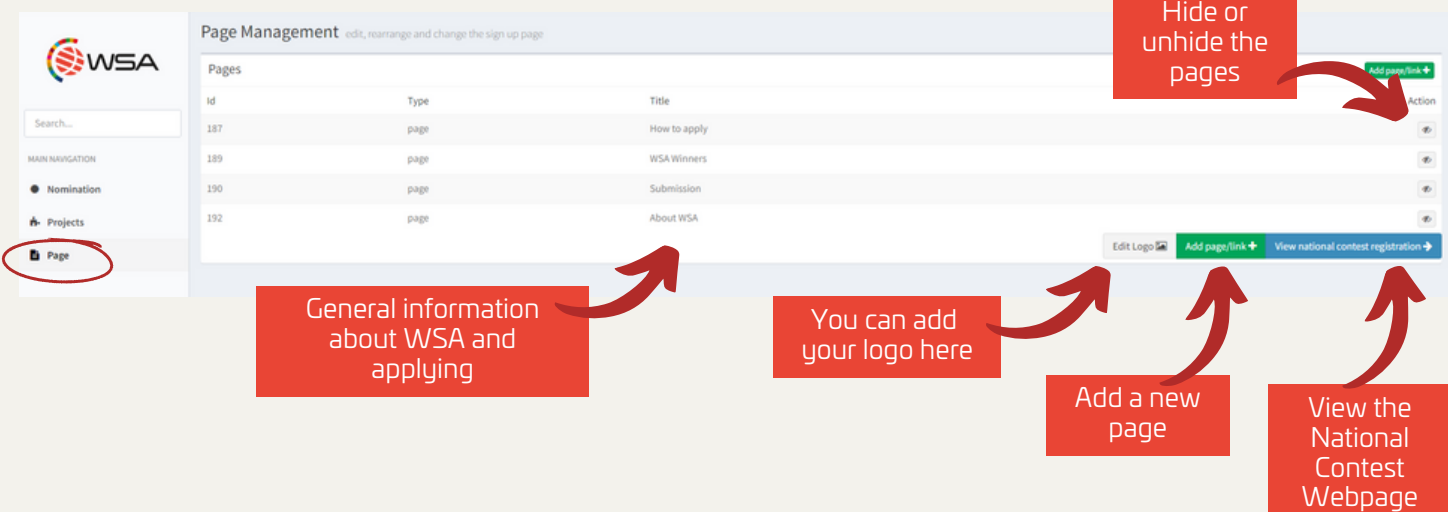

<span id="page-3-0"></span>Here you can write, edit and add the contents for the new tab.

If you would like to create a tab that is linked to another page, select "Type" and "external link". Then paste the full link into the text field and save.

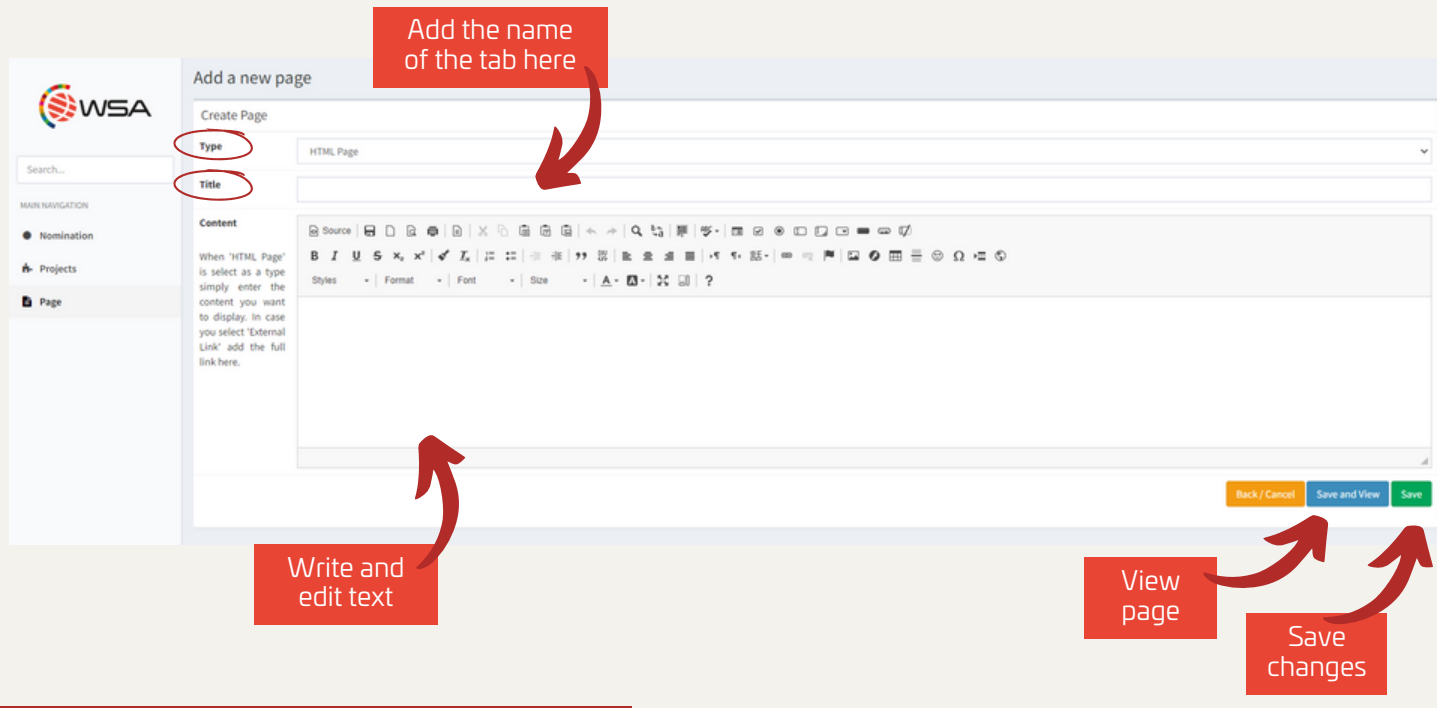

## Nominate to global WSA contest

You can nominate your local candidates you (and your committee) have selected to compete in the global WSA contest in two different ways. You can either nominate them directly through the database OR if you used the database for an open call for your national contest, you can choose solutions that have already applied via your National Contest Webpage.

Click on the "Nomination" tab to get to the nominations page in the database.

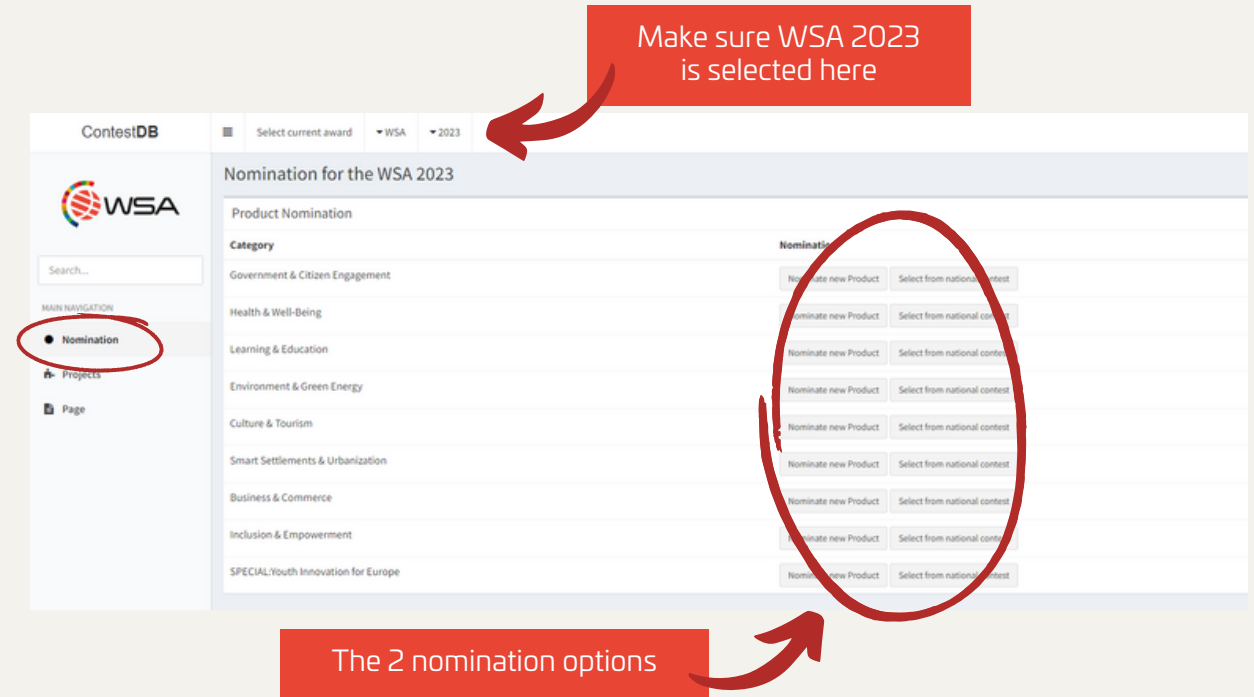

## Option 1: Nominate a new solution

Click the "Nominate new project" button with the category you want to choose, and fill out the application with the applicant's and solution's information. Click "Submit" when all required information has been added.

Add your expert's reason to nominate. Please elaborate why you chose the nominated solution. Don't write "won the local contest", but explain the local value, why you believe in the solution and the team, etc.

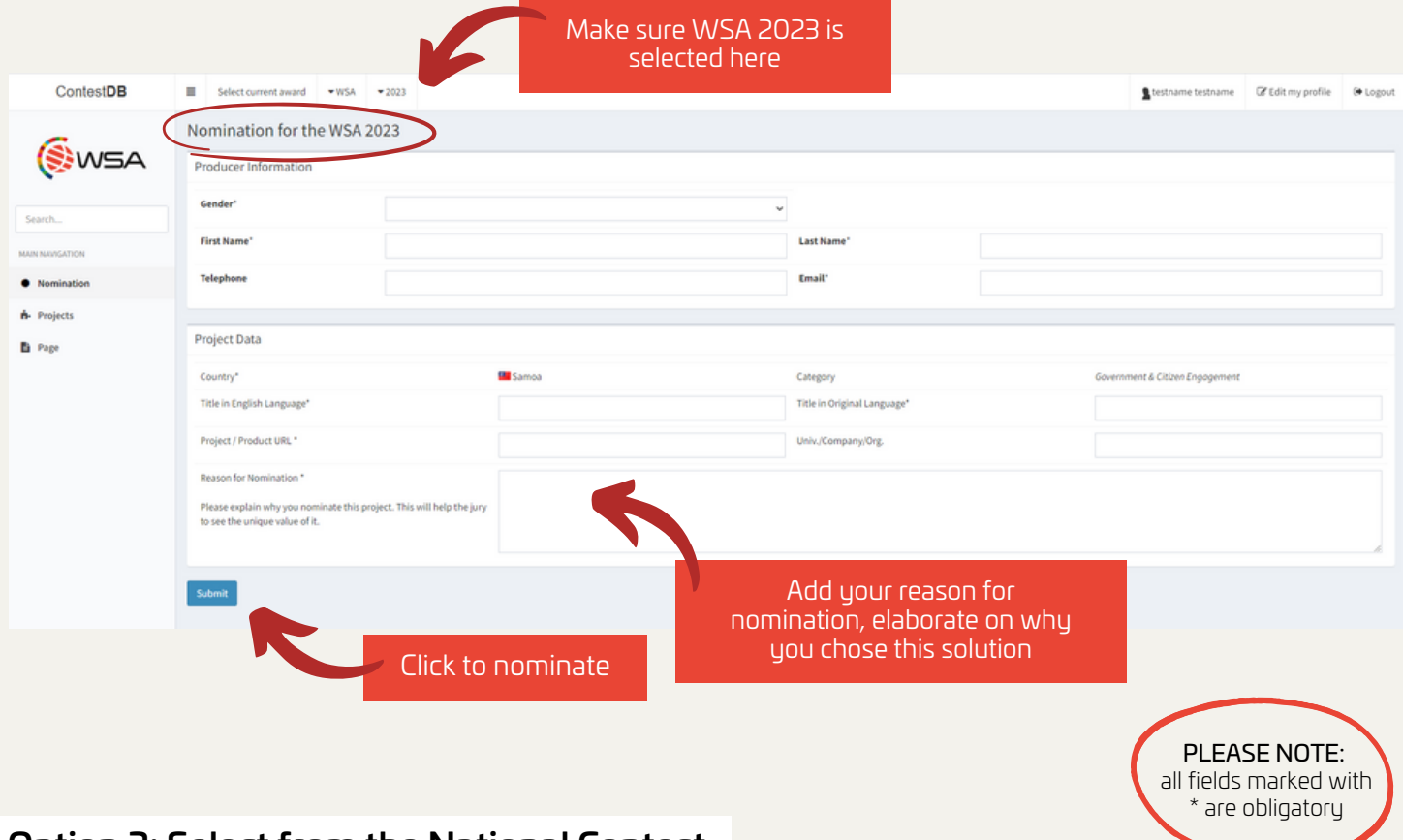

#### Option 2: Select from the National Contest

Click the "Select from national contest" button with the category you want to choose, and select the solution you wish to nominate.

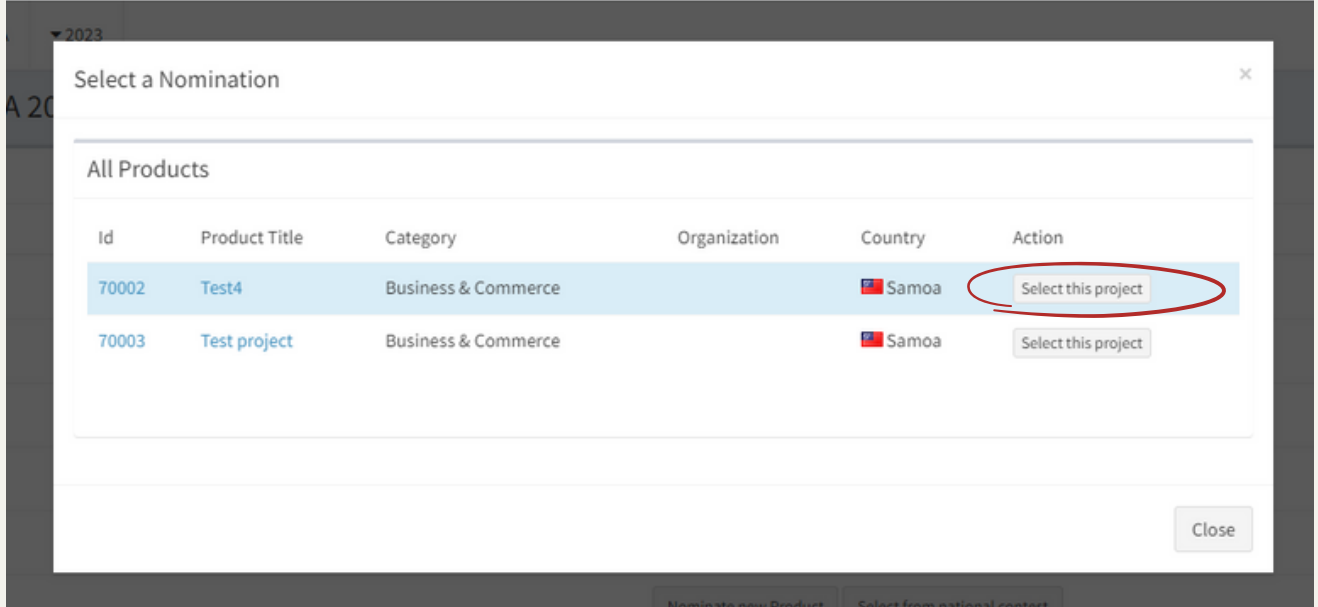

Add your expert's reason to nominate. Please elaborate why you chose the nominated solution. Don't write "won the local contest", but explain the local value, why you believe in the solution and the team, etc.

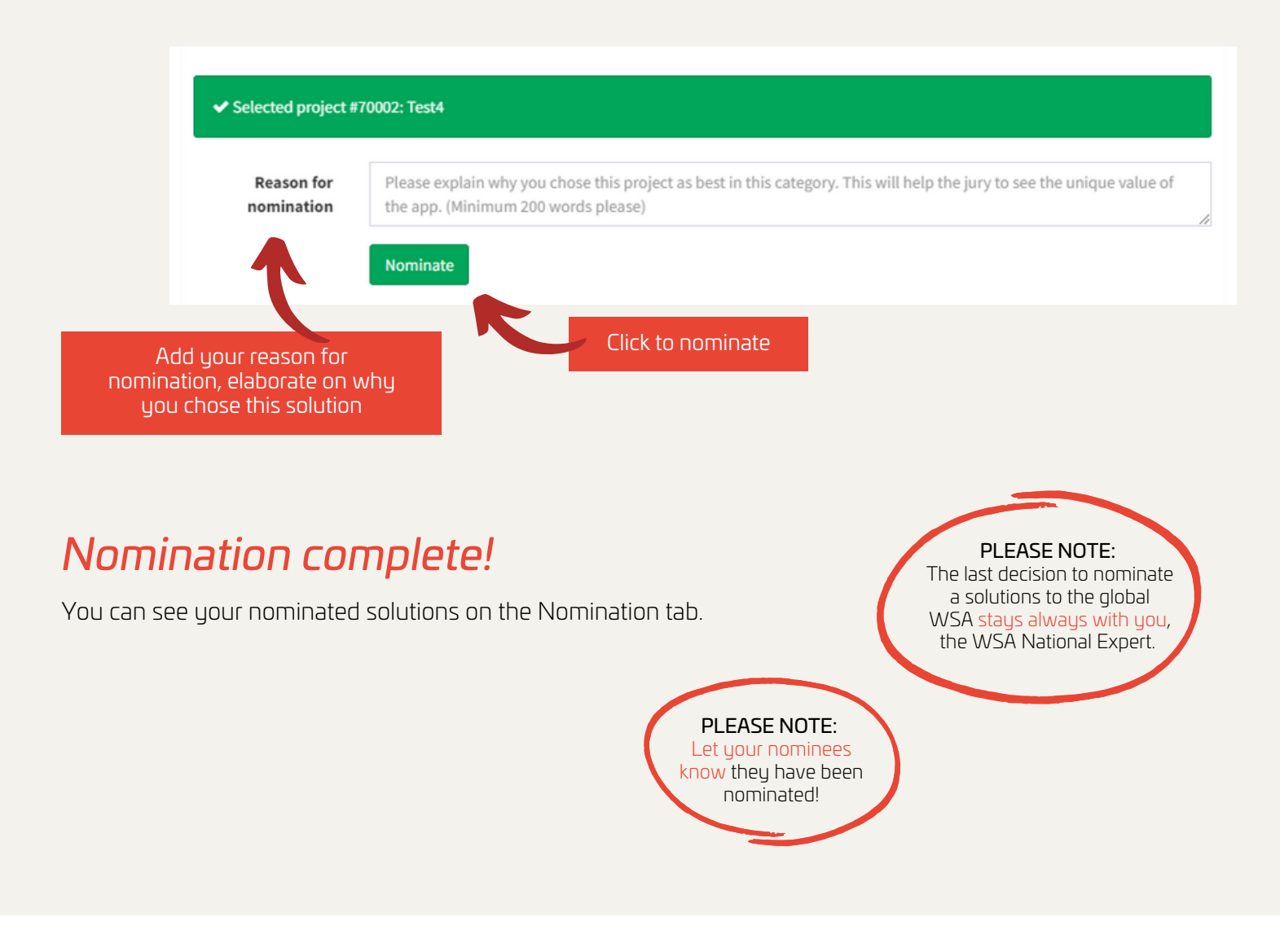

#### If you have any questions, please do not hesitate to contact WSA Office: [office@wsa-global.org](mailto:office@wsa-global.org)

Follow us on social media!

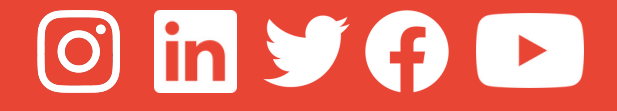

[www.wsa-global.org](http://wsa-global.org/)

# Your WSA [TEAM](https://www.worldsummitawards.org/about/team/)